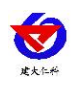

# **RS-CL-N01-B-20**

# 工业余氯控制器 用户手册

文档版本: V1.3

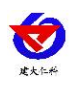

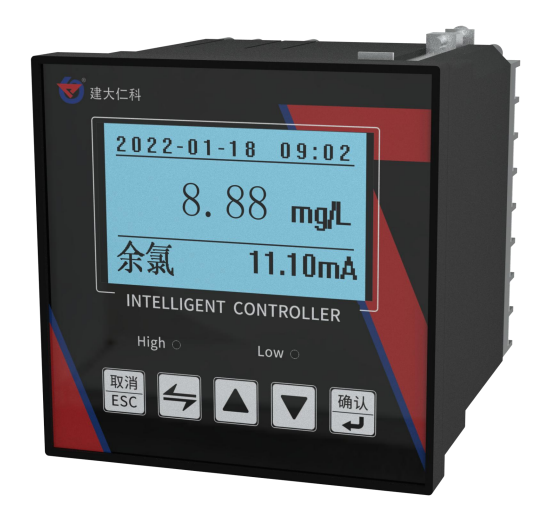

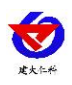

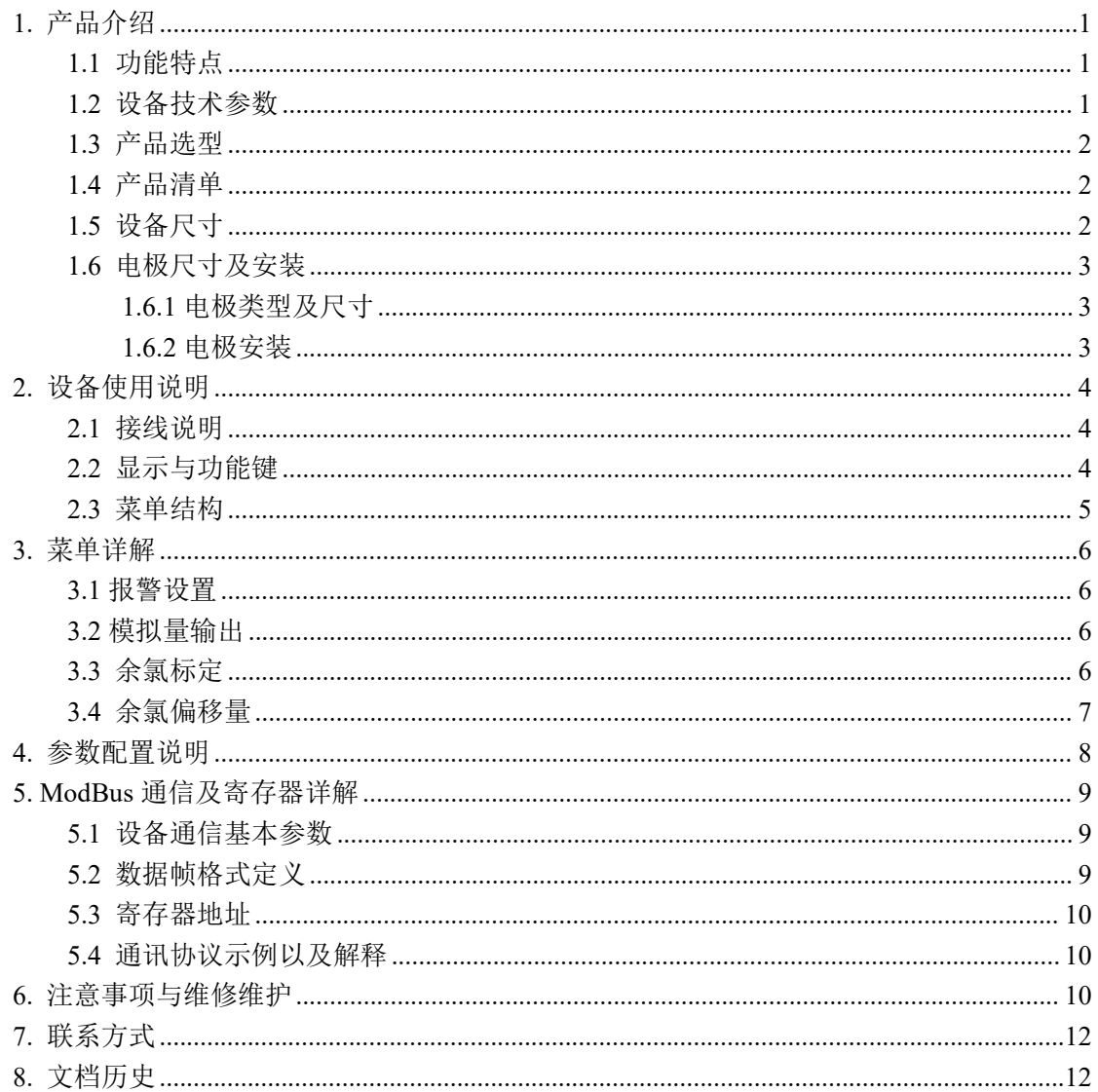

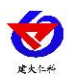

# <span id="page-3-0"></span>**1.** 产品介绍

本产品是我公司研制的智能在线化学分析仪之一,环境适应性强、清晰的显示、简易的 操作和优良的测试性能使其具有很高的性价比,能精确测量溶液的余氯值和温度。 本产品 适用于循环水自控加药、游泳池加氯控制以及饮用水处理厂、饮用水分布网、游泳池、医院 废水对水溶液中余氯含量的精确测量。

#### <span id="page-3-1"></span>**1.1** 功能特点

- 高智能化:余氯控制器采用高精度 AD 转换和单片机微处理技术, 能完成余氯值的高 精度测量。
- 时间显示: 余氯控制器内置时钟芯片,可以显示当前时间。
- 数据存储: 仪器内置的存储芯片, 可以保存过去三天的历史数据, 方便用户查找。
- 冲洗继电器:仪器设置了冲洗继电器,可以通过安装电磁阀定时清洗电极。
- 抗干扰能力强: 采用最新器件,阻抗高达 10<sup>12</sup> Ω; 电流输出采用光电耦合隔离技术, 抗干扰能力强,实现远传。具有良好的电磁兼容性。
- 多参数同时显示: 在液晶屏上同时显示时间、余氯值、输出电流值。采用高亮度的 128\*64 液晶显示模块,醒目且可视距离远。
- RS485 通讯接口: ModBus-RTU 通讯协议可方便联入计算机进行监测和通讯。
- 工业控制式看门狗: 确保仪表不会死机。

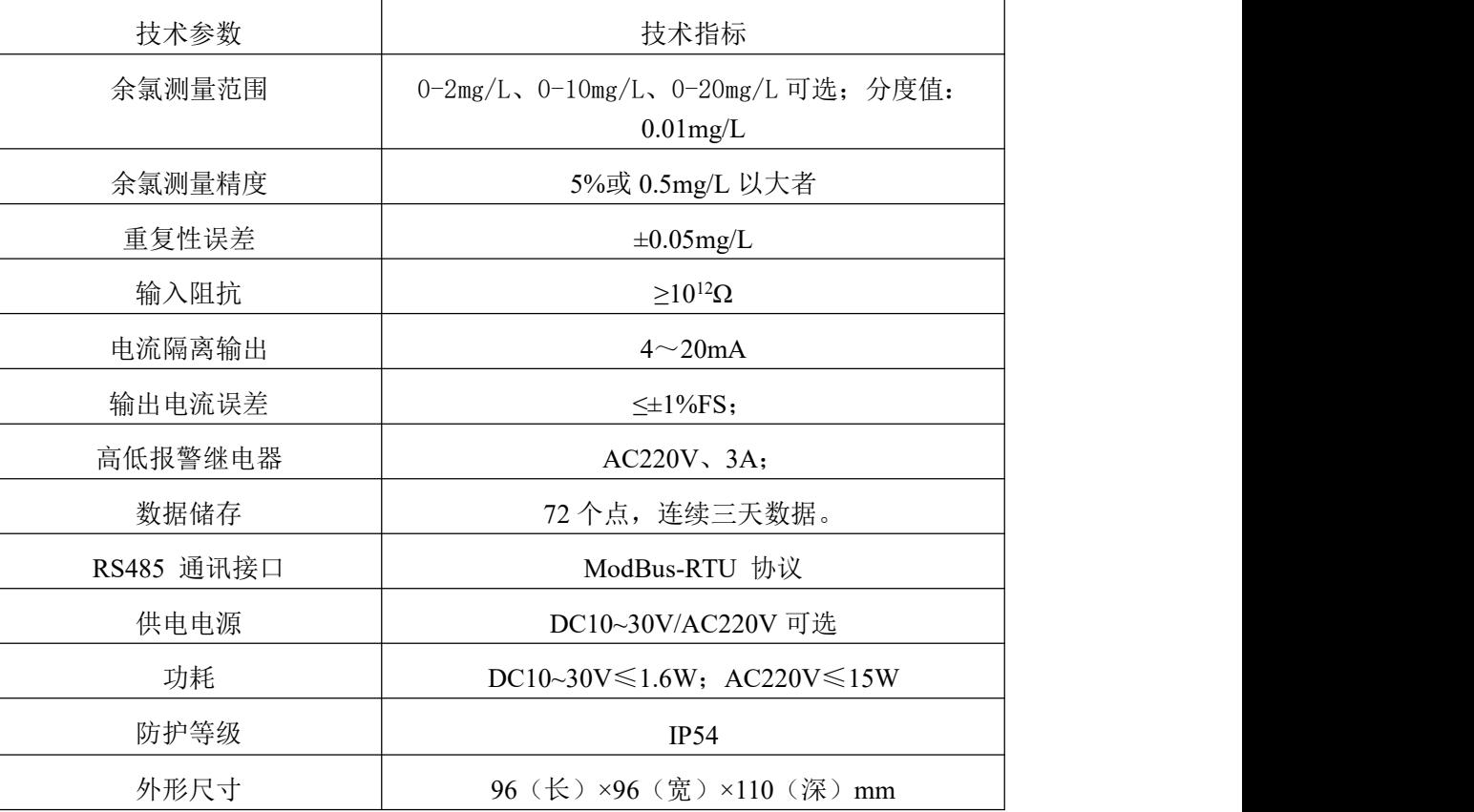

#### <span id="page-3-2"></span>**1.2** 设备技术参数

<span id="page-4-1"></span>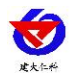

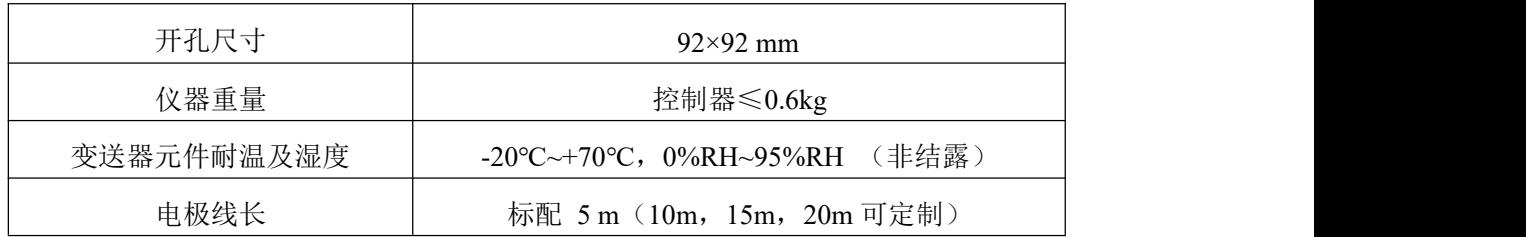

模拟量输出默认 4~20mA 可定制 0~5V 与 0~10V 输出

### <span id="page-4-0"></span>**1.3** 产品选型

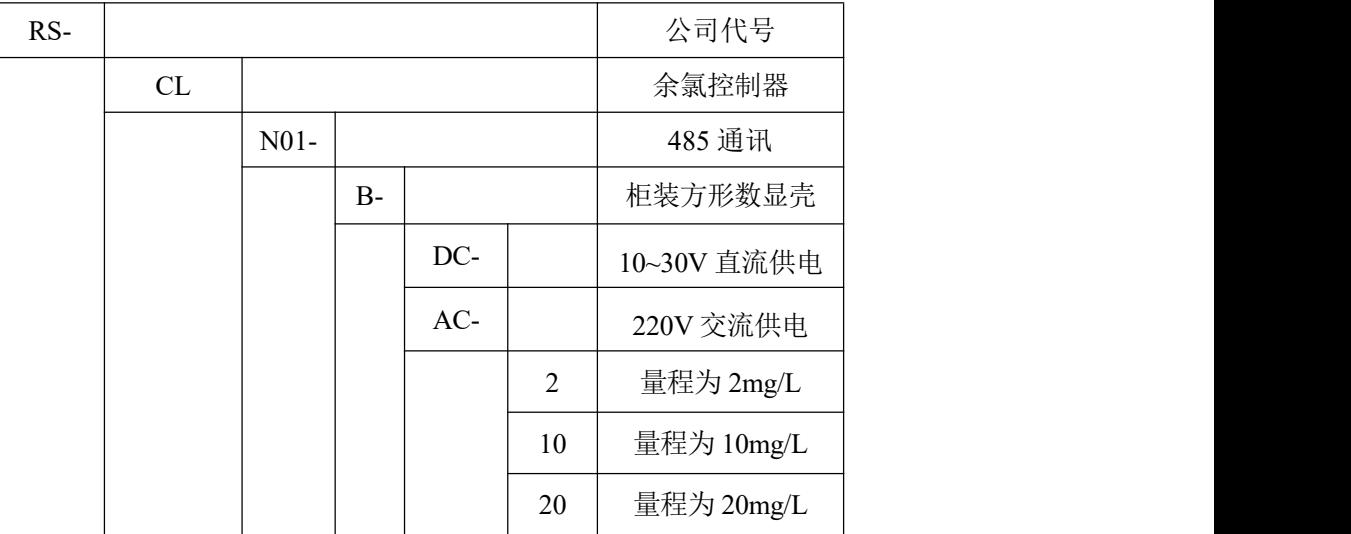

# **1.4** 产品清单

- ◆余氯控制器 1 台
- ◆余氯电极 1 个
- ◆合格证、保修卡等

## <span id="page-4-2"></span>**1.5** 设备尺寸

本设备由控制仪表、余氯电极两部分构成。

仪表可安装在远离现场的监控室,也可与电极一起安装在现场。所需的连线从变送器后 面接线柱引出。

仪表外形见图:

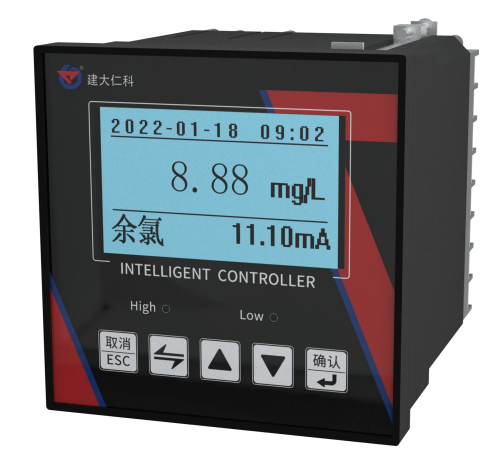

仪表外形尺寸:96\*96\*110mm; 开孔尺寸:92\*92mm

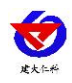

安装时应注意:

1、仪表与测量池的距离越近越好。一般不要超过10米,最好将二次表固定在最佳视平线上, 表面要保持清洁、干燥、避免水滴直溅,必须有良好的接地。

2、电极与仪表的连接电缆不要与电源线近距离平行敷设,以免对信号产生不良的影响。

## <span id="page-5-0"></span>**1.6** 电极尺寸及安装

#### <span id="page-5-1"></span>**1.6.1** 电极类型及尺寸

电极上下螺纹为NPT3/4, 方便管道安装和 沉入式安装等

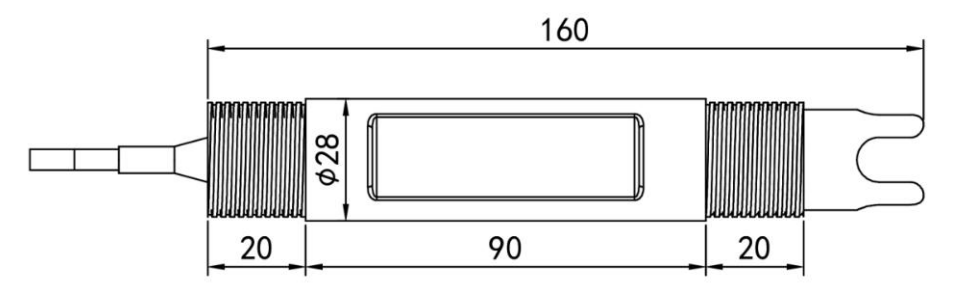

#### <span id="page-5-2"></span>**1.6.2** 电极安装

1. 沉入式安装: 电极的引线从防水支架里穿出, 电极顶部的 3/4 螺纹与防水支架 3/4 螺纹 用生料带相连接。确保电极顶部及电极线不进水。

2.管道安装:通过电极 3/4 的螺纹与管道相连接。

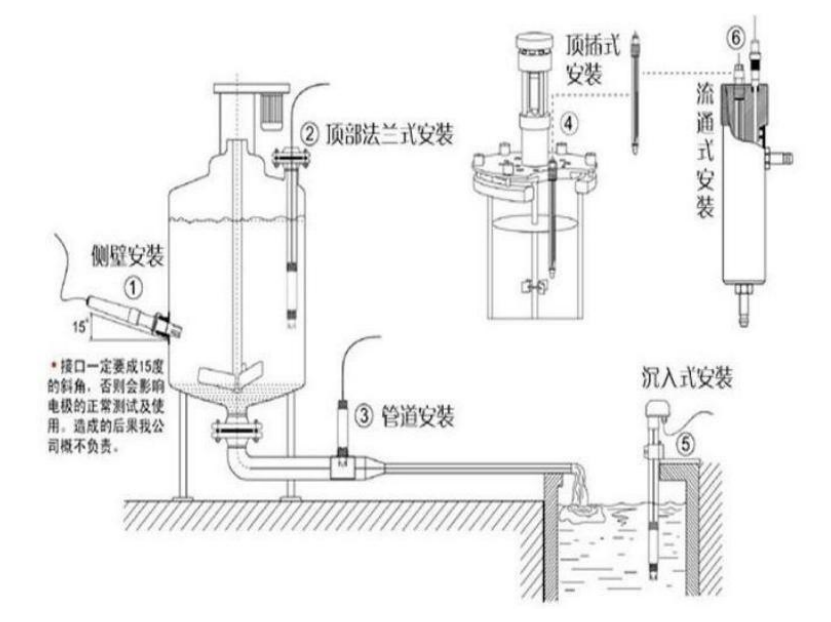

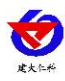

- <span id="page-6-0"></span>**2.** 设备使用说明
- <span id="page-6-1"></span>**2.1** 接线说明

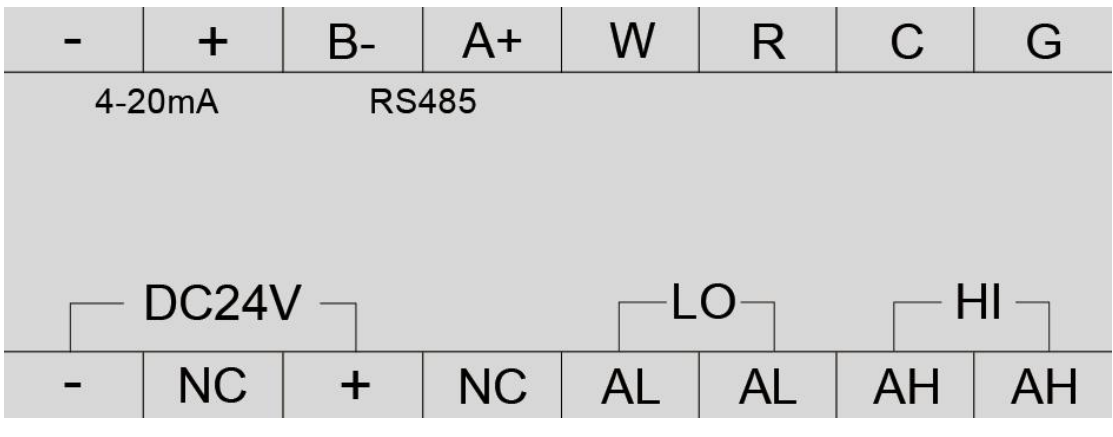

- 余氯/ 控制器接线端子各脚定义如下:
- DC24V :电源负极
- DC24V+: 电源正极
- AL:低点报警继电器
- AH:高点报警继电器
- 4-20mA -: 4-20mA 输出的负端
- 4-20mA+ :4-20mA 输出的正端
- B :接 485 通讯 B
- A+: 接 485 通讯 A
- W:接工作电极
- R:接参比电极
- C:接辅助电极
- G:接屏蔽线

### <span id="page-6-2"></span>**2.2** 显示与功能键

余氯/ 控制器采用 128\*64 大屏液晶显示时间、余氯值、4-20mA 电流输出值,醒目、 可视距离远,以满足用户的不同使用习惯。

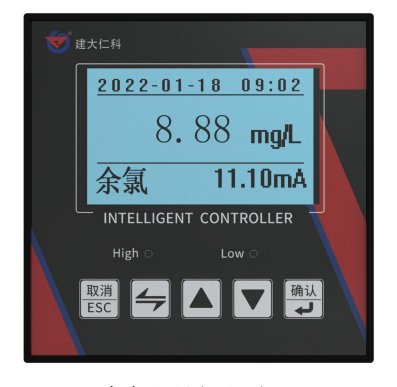

#### 余氯测量界面

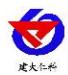

#### 界面显示说明:

第一行:显示为当前时间;

第二行:显示为测量余氯的数值;

第三行:显示该产品测量的物质和输出的 4-20mA 电流值;

#### 功能按键说明:

按" ESC " 键返回上一界面。

按" ⇒ "键进入菜单界面, 进入前请先输入正确密码, 默认密码为0000; 横向滚动。

按 "▲" 键向上滚动查阅参数项目或增大数据。

按 "▼" 键向下滚动查阅参数项目或减小数据。

按"确认" 键存储修改的参数值。

#### <span id="page-7-0"></span>**2.3** 菜单结构

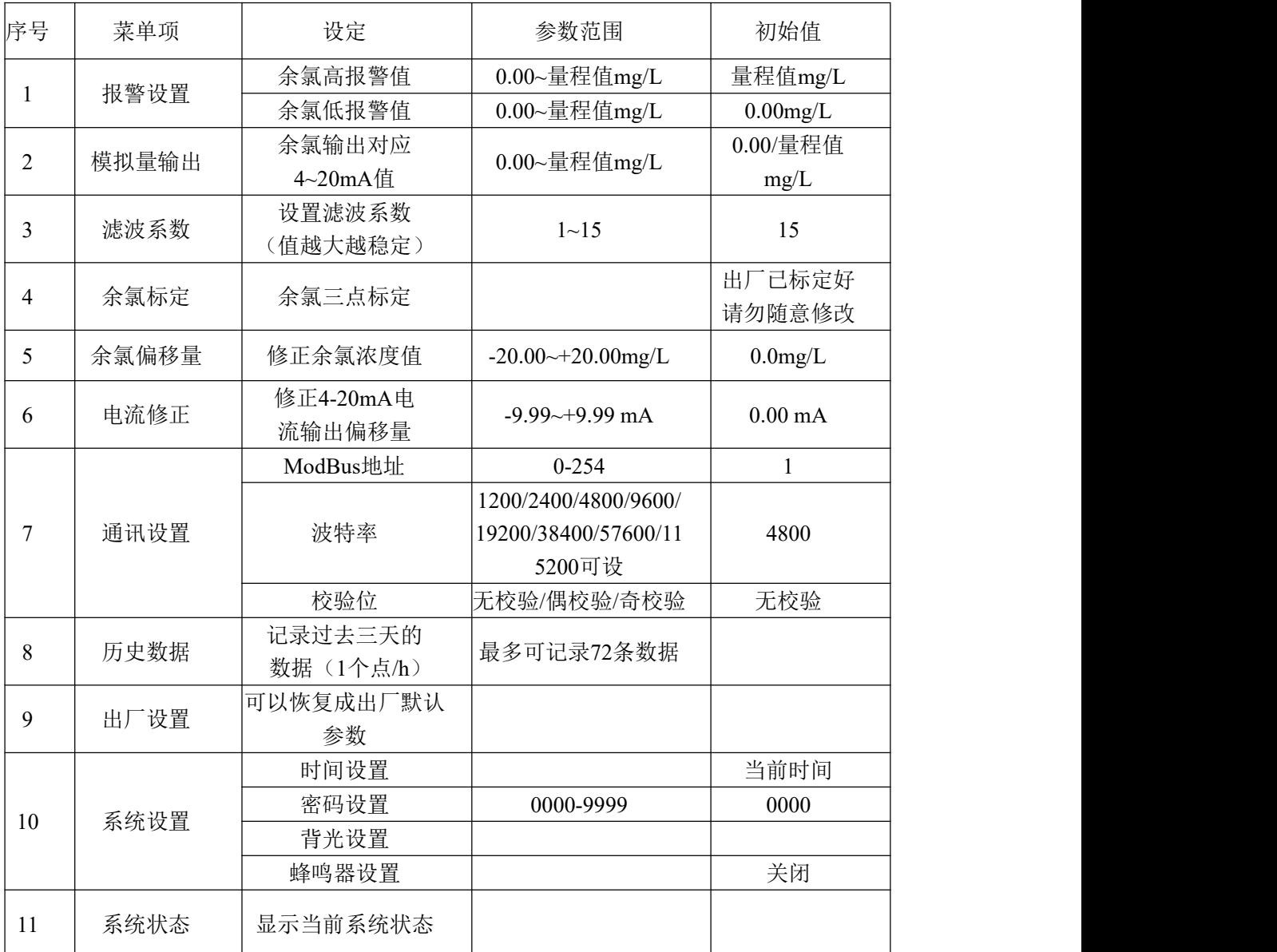

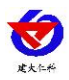

余氯控制器安装完成后,即可正常工作: 菜单建议使用默认的出厂设置,最好不要自 行修正,请在专业人员的指导下根据实际情况进行相应设置。

## <span id="page-8-0"></span>**3.** 菜单详解

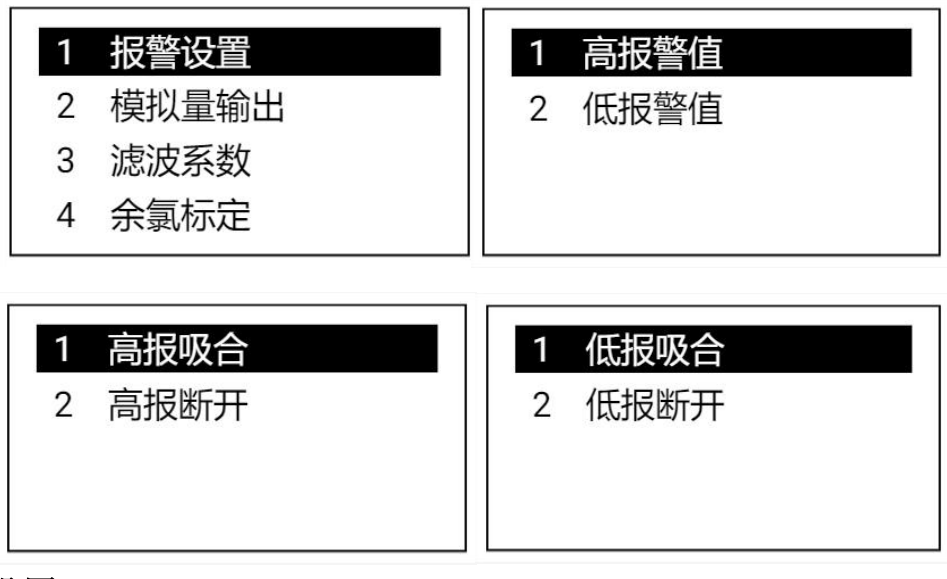

### <span id="page-8-1"></span>**3.1** 报警设置

进入菜单第1项:报警设置界面,有高报低报两种设置

达到预设的报警上(下)限时,继电器立即闭合,报警灯闪烁报警。但当余氯或值回落 (回升)到报警上(下)限时,报警不会立即撤消,要等到再继续下降(上升)到断开值时, 才消除报警。

仪器报警继电器的触点是给用户连接相应的控制电器(如电磁阀等),以组成控制系统 时使用的。为了避免在报警点附近继电器触点产生抖动现象,二次表里采用滞后撤消的方法。

#### <span id="page-8-2"></span>**3.2** 模拟量输出

进入菜单第2项:模拟量输出界面

![](_page_8_Picture_102.jpeg)

可设置4mA对应的输出量程,以及20mA对应的输出量程。

#### <span id="page-8-3"></span>**3.3** 余氯标定

初次使用仪器,由于电极长期未使用,响应时间有所减慢,请您耐心等待。出厂前都已 对电极进行校准,不建议客户自行校准。

![](_page_9_Picture_0.jpeg)

进入菜单第4项:余氯标定界面:内设有标定点1,标定点2,标定点3,可进行三点校准, 标定点1为零点校准,默认设为零点不可修改,选择后直接进入电压显示界面,标定点2和标 定点3则需写入当前溶液浓度且标定点3的浓度必须大于标定点2的浓度。

详情如下:

![](_page_9_Figure_4.jpeg)

![](_page_9_Picture_5.jpeg)

接下来进行第三点标定,选择标定点1直接进入余氯校准值1电压显示界面,在去离子 水或者蒸馏水中进行零点校准。选择标定点2进入下一个界面,第二点校准则需先准备好已 知浓度的余氯溶液(浓度不限但需低于第三点),且具有和电极日常工作相同的流动环境, 例如选择已知浓度为2mg/L的余氯溶液,先输入2mg/L,再点击确定进入当前电压显示界面仪 器将首先显示下图第二幅画面(图中浓度以及电压输出数仅供参考)。待电压显示稳定后点击 确认此时第二电极校准完成。

![](_page_9_Figure_7.jpeg)

将电极清洗干净后,再准备浓度高于第二点且低于20mg/L的余氯溶液进行校准点3的 步骤,此时校准已经完成。

#### <span id="page-9-0"></span>**3.4** 余氯偏移量

在仪器测量过程中,如果发现测量值有稍许偏差,可以进入菜单第5项:余氯标定界面: 设置余氯偏移量进行校正。

如果仪器测量值比实际值小,通过按▲键,增加相应的余氯偏移量;如果仪器测值 实际值大,通过按▼键,减小相应的余氯偏移量。

![](_page_9_Picture_163.jpeg)

![](_page_9_Picture_13.jpeg)

### **3.5** 通信设置

山东仁科测控技术有限公司 7 www.rkckth.com

![](_page_10_Picture_0.jpeg)

若需对控制器的通信设置进行更改可进入菜单第7项:通信设置界面内设有ModBus地址 设置,波特率设置,检验位设置。ModBus地址设置可对设备地址进行在1-254范围内的修改 若超出范围则显示数据超出范围,波特率可在2400,4800,9600内进行选择,校验位在无校验, 奇校验,偶校验之中进行选择。

![](_page_10_Picture_3.jpeg)

## <span id="page-10-0"></span>**4.** 参数配置说明

打开资料包, 选择"调试软件"--- "485 参数配置软件", 找到 3.0.0.3 打开即可。

1)选择正确的 COM 口("我的电脑—属性—设备管理器—端口"里面查看 COM 端口), 下图列举出几种不同的 485 转换器的驱动名称。

![](_page_10_Picture_7.jpeg)

2)单独只接一台设备并上电,点击软件的测试波特率,软件会测试出当前设备的波特率以及 地址,默认波特率为 4800bit/s,默认地址为 0x01。

3)根据使用需要修改地址以及波特率,同时可查询设备的当前功能状态。

4)如果测试不成功,请重新检查设备接线及485驱动安装情况。

![](_page_10_Picture_127.jpeg)

485参数配置工具 485参数配置工具

![](_page_11_Picture_0.jpeg)

# <span id="page-11-0"></span>**5. ModBus** 通信及寄存器详解

# <span id="page-11-1"></span>**5.1** 设备通信基本参数

![](_page_11_Picture_198.jpeg)

## <span id="page-11-2"></span>**5.2** 数据帧格式定义

采用 ModBus-RTU 通讯规约,格式如下:

初始结构 ≥4 字节的时间

地址码 = 1 字节

功能码 = 1 字节

数据区 = N 字节

错误校验 = 16 位 CRC 码

结束结构 ≥4 字节的时间

地址码:为变送器的地址,在通讯网络中是唯一的(出厂默认 0x01)。

功能码: 主机所发指令功能指示。

数据区:数据区是具体通讯数据,注意 16bits 数据高字节在前!

CRC 码:二字节的校验码。

![](_page_12_Picture_0.jpeg)

## <span id="page-12-0"></span>**5.3** 寄存器地址

![](_page_12_Picture_285.jpeg)

## <span id="page-12-1"></span>**5.4** 通讯协议示例以及解释

举例 1:读地址为 01 的设备当前余氯值

下发帧:

![](_page_12_Picture_286.jpeg)

应答帧: (例如读到余氯值为 2.93mg/L)

![](_page_12_Picture_287.jpeg)

余氯计算:0125H(十六进制)=293 =>余氯=2.93mg/L

## <span id="page-12-2"></span>**6.** 注意事项与维修维护

◆ 设备本身一般不需要日常维护,在出现明显的故障时,请不要打开自行修理,尽快与我们 联系!

◆ 电极使用后请将电极头部用清水清洗干净,并盖上保护盖。

◆ 若电极铂金环部位附着了脏污与矿物质成分感应度就会降低,可能无法执行充分的测定, 请确保铂金环部位清洁。

◆ 一支良好的余氯电极其铂金感应环应始终保持洁净与光亮, 如果测量后电极的铂金环变 得粗糙或受到污染物覆盖,请按下述方法进行清洗: (供参考).

无机物污染:将电极浸入 0.1mol/L 的稀盐酸中 15 分钟,用棉签轻轻擦拭余氯电极的铂金圈, 再用自来水清洗。

山东仁科测控技术有限公司 10 www.rkckth.com

![](_page_13_Picture_0.jpeg)

有机物或油污污染:将电极浸入具有少量洗涤剂 例如:洗洁精的自来水中,彻底清洗电极 传感器的感应面。用棉签轻轻擦拭电极的铂金圈,再用自来水冲洗,清洗完毕。如果电极的 铂金圈已形成氧化膜,请用牙膏或 1000 目的细砂纸对感应面进行适度的抛光,再用自来水 清洗。(如下图)铂金环与玻璃连接,打磨时请小心处理。

![](_page_13_Figure_3.jpeg)

◆ 电极使用周期为一年左右,老化后应及时更换新的电极。

![](_page_14_Picture_0.jpeg)

![](_page_14_Picture_1.jpeg)

# <span id="page-14-0"></span>**7.** 联系方式

山东仁科测控技术有限公司

营销中心:山东省济南市高新区舜泰广场 8 号楼东座 10 楼整层

邮编:250101

- 电话:400-085-5807
- 传真:(86)0531-67805165

网址:[www.rkckth.com](http://www.rkckth.com) 云平台地址:[www.0531yun.com](http://www.0531yun.cn)

![](_page_14_Picture_9.jpeg)

山东仁科测控技术有限公司【官网】

![](_page_14_Picture_11.jpeg)

欢迎关注微信公众平台,智享便捷服务

# <span id="page-14-1"></span>**8.** 文档历史

- V1.0 文档建立
- V1.1 添加波特率
- V1.2 调整产品型号,区分直流交流供电
- V1.3 新增量程选型